## **How to Delete Time Off Type**

- 1. Click **Time Off Types** from **Payroll** module.
- 2. Select time off type from the grid.
- 3. Click **Open** toolbar button.

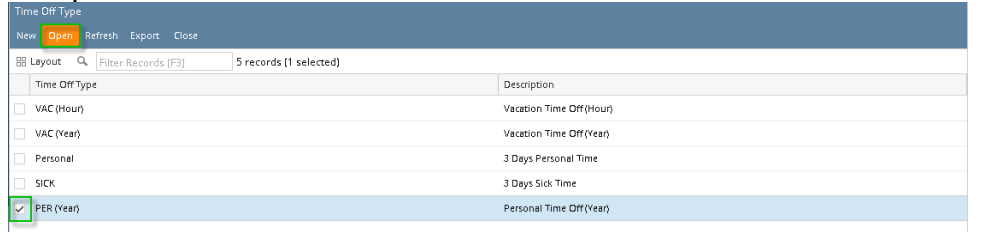

## 4. Click **Delete** toolbar button.

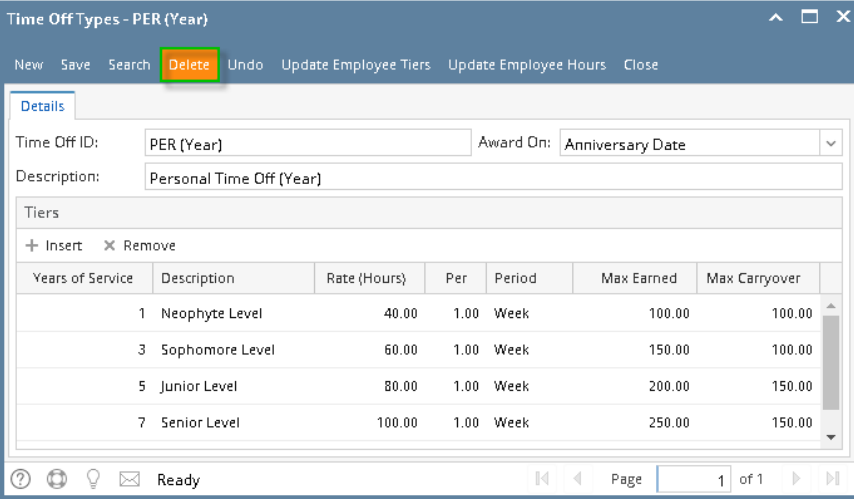

- 5. A confirmation message will be displayed.
- 6. Click **Yes** button.

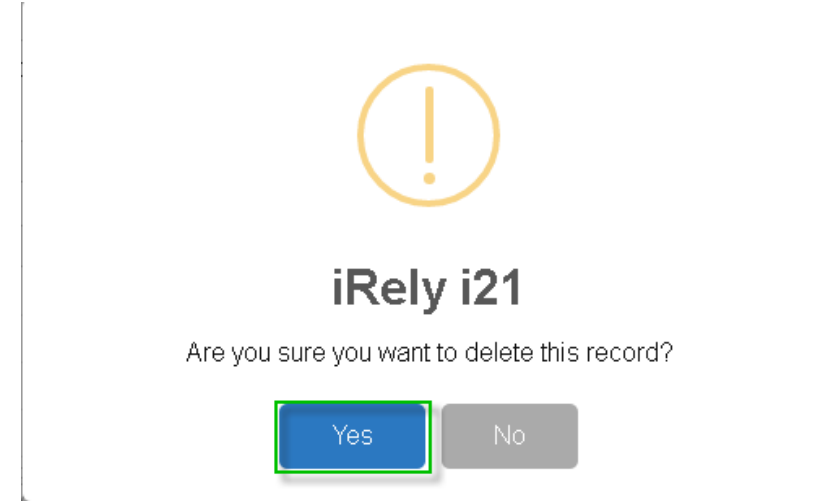

7. Deleted time off type will be removed from the grid.

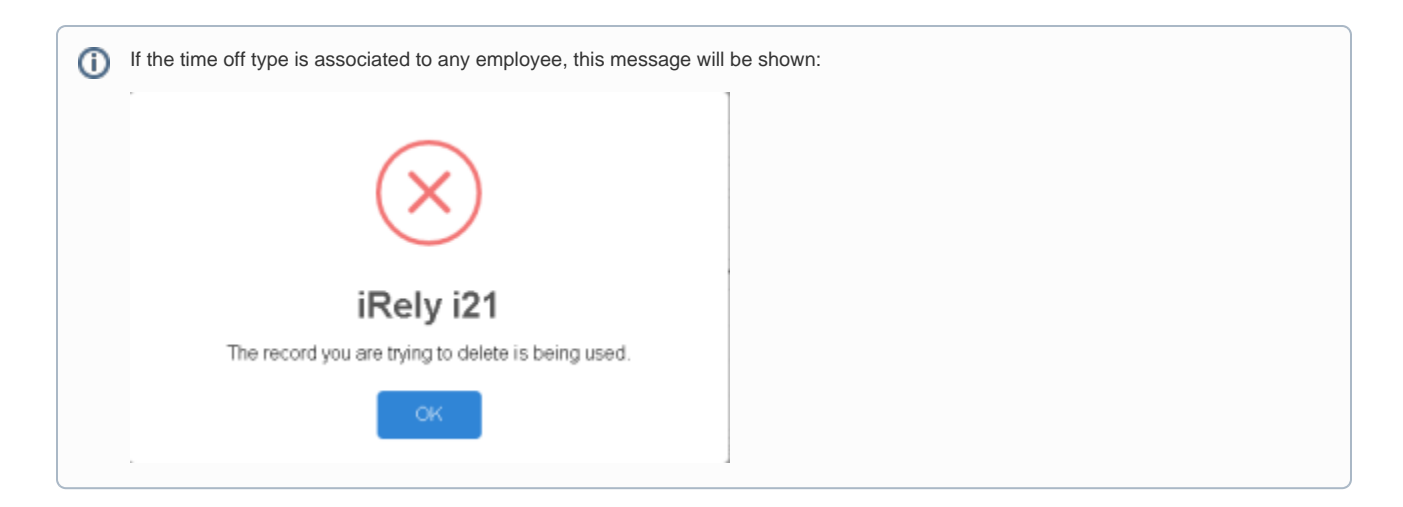

- 1. Click **Time Off Types** from **Payroll** module.
- 2. Select time off type from the grid.
- 3. Click **Open** toolbar button.

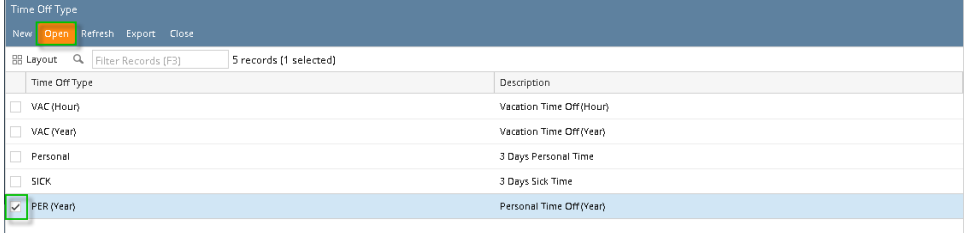

## 4. Click **Delete** toolbar button.

| ㅅ □<br>$\mathbf{x}$<br>Time Off Types - PER (Year) |                          |                                                  |               |                            |                                |
|----------------------------------------------------|--------------------------|--------------------------------------------------|---------------|----------------------------|--------------------------------|
| New Save Search                                    | Delete:                  | Undo Update Employee Tiers Update Employee Hours |               | Close                      |                                |
| <b>Details</b>                                     |                          |                                                  |               |                            |                                |
| Time Off ID:                                       | PER (Year)               |                                                  |               | Award On: Anniversary Date | $\checkmark$                   |
| Description:                                       | Personal Time Off (Year) |                                                  |               |                            |                                |
| Tiers                                              |                          |                                                  |               |                            |                                |
| X Remove<br>$+$ Insert                             |                          |                                                  |               |                            |                                |
| <b>Years of Service</b>                            | Description              | Rate (Hours)                                     | Per<br>Period | Max Earned                 | Max Carryover                  |
|                                                    | Neophyte Level           | 40.00                                            | 1.00 Week     | 100.00                     | 100.00                         |
|                                                    | Sophomore Level<br>3     | 60.00                                            | 1.00 Week     | 150.00                     | 100.00                         |
|                                                    | 5.<br>Junior Level       | 80.00                                            | 1.00 Week     | 200.00                     | 150.00                         |
|                                                    | Senior Level<br>7        | 100.00                                           | 1.00 Week     | 250.00                     | 150.00                         |
| ヮ                                                  | Ready                    |                                                  | $\mathbb{N}$  | $\triangleleft$<br>Page    | $\mathbb{N}$<br>of 1<br>1<br>Þ |

5. A confirmation message will be displayed.

## 6. Click **Yes** button.

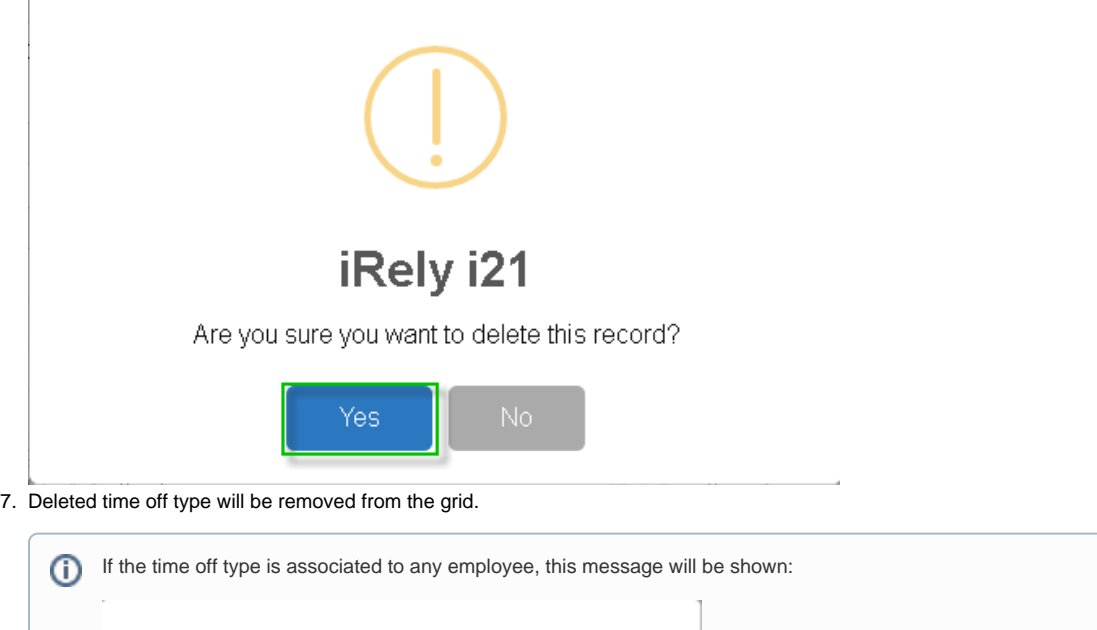

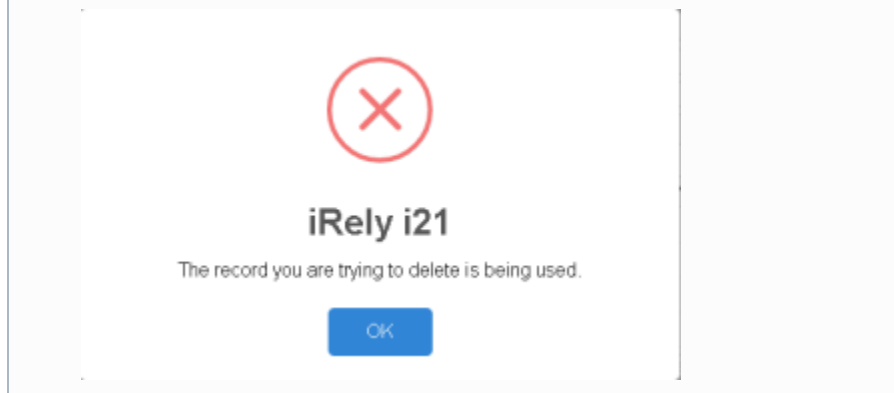

1. Click the **Delete** toolbar button to delete the **Time Off Type** record.

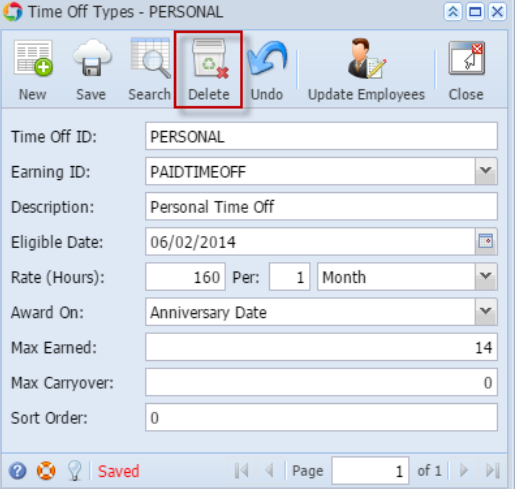

2. This confirmation message will be shown. Click **Yes** button to proceed deleting the record.

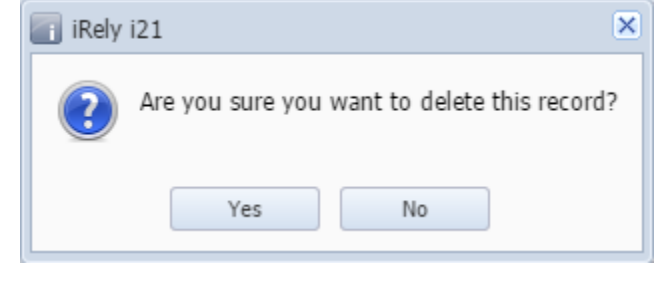

When the record you are trying to delete is being used by another record, this message will be shown.⊙

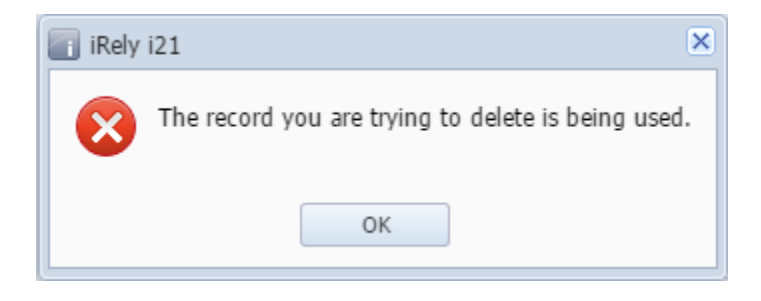